**MEXMAN. Nuevo programa de control en Linux del sistema de ruedas de filtros Mexman. Manual del Usuario. L. Gutiérrez, F. Quiros, J.M.Murillo y V. García**

**Actualizado en Noviembre de 2008**

 **Lester Fox**

 **lfox@astrosen.unam.mx**

### indice

#### **INTRODUCCIÓN**

#### ENCENDIDO

Iniciando operaciones

Justo al empezar.

### OPCIONES DEL MENÚ

Opción *inicializar*.

Opción *Poner etiquetas*.

Opción *Salir*.

Menú *Ayuda*.

### CAMBIANDO DE FILTRO

#### MENSAJES

Favor de esperar.

### No hay comunicación.

Archivo de etiquetas leído.

Ya puedes apagar.

Movimientos en progreso.

### DIAGNÓSTICO

No hay comunicación.

No se actualizan las etiquetas de los filtros.

CAMBIANDO DE FILTRO DESDE LA INTERFAZ CCD'S OAN V3

# **INTRODUCCIÓN**

MEXMAN es un programa que funciona en una PC con Linux, y sirve para manejar el sistema de ruedas de filtros denominado Mexman (ver Figura 1). Este funciona actualmente en el Observatorio Astronómico Nacional y ha sido remodelado, optimizándose el sistema mecánico y electrónico y permitiéndose su control desde una computadora. Este sistema cuenta con dos ruedas de filtros con 8 posiciones cada una, pudiéndose usar 14 filtros en total (dos posiciones están normalmente vacías; ver figura 1). La instalación o reemplazo de los filtros, en caso de requerirse, está a cargo del personal técnico de Observatorio, a solicitud anticipada del usuario en turno. **Al terminal la temporada, el personal técnico regresará el sistema a su configuración original, en su caso.** La rueda de filtros Mexman es posible utilizarla en los telescopios de 2.1m y 0.84m. Este manual fue hecho para su utilización en el telescopio 0.84m.

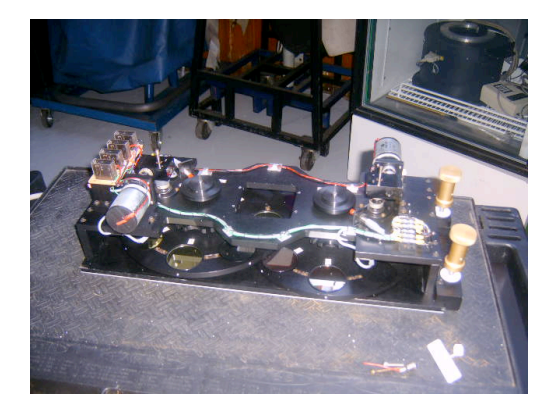

**Figura 1: La rueda de filtros Mexam.**

# **ENCENDIDO**

## **Iniciando operaciones**

El personal de mantenimiento en turno se encarga de instalar y probar el funcionamiento de la rueda antes de una campaña de observación. El astrónomo visitante, generalmente, encontrará la rueda lista para utilizarse.

La PC Linux 'grulla' (ver Figura 2 izquierda) es la computadora desde donde se maneja "la Mexman", así como otros instrumentos asociados al telescopio (como el secundario). El programa que maneja a "la Mexman" se corre en ambiente Linux y se ejecuta activando el ícono 'Mexman V2' en el fólder de 'instrumentos' accesible desde el 'escritorio' de la PC Linux (ver Figura 2 derecha). Para correr el programa desde una línea de comandos, abrir una 'terminal' y dar el comando '/usr/local/mexman/runmexman'.

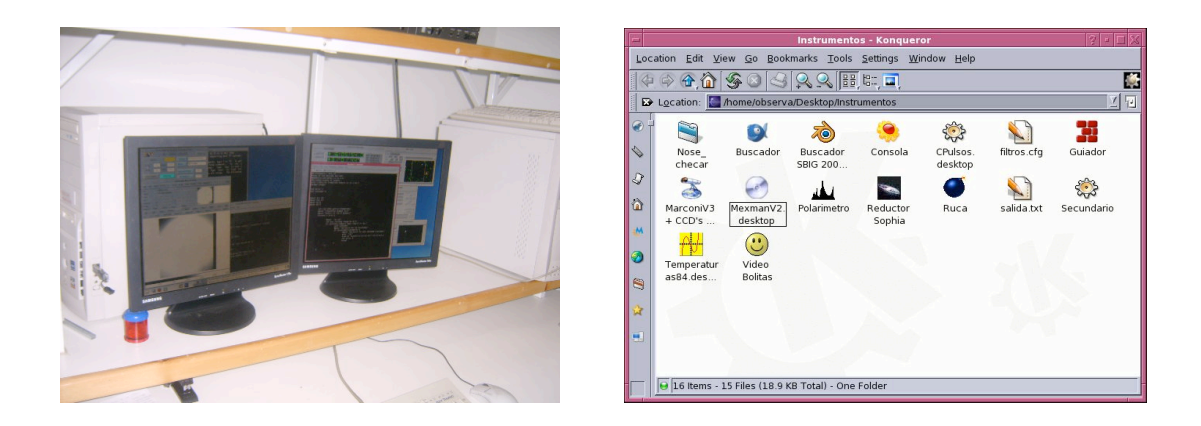

 **Figura 2: PC-Linux Grulla (izquierda). Fólder Instrumentos (derecha).** 

### **Justo al empezar.**

Al correr el programa, el sistema de ruedas buscará automáticamente su origen. El programa "mexman" revisará que existan todos los programas necesarios y le avisará en caso de que alguno falte.

# **OPCIONES DEL MENÚ**

El programa presenta una ventana como la que se muestra en la figura 3. El menú del mismo cuenta con algunas opciones para el manejo del sistema de ruedas. Estas opciones se describen a continuación.

| Inicializar        | Poner etiquetas  | Salir              | Ayuda          |
|--------------------|------------------|--------------------|----------------|
| Rueda <sub>1</sub> |                  | Rueda <sub>2</sub> |                |
|                    | vacio            | S                  | vacio          |
|                    | [SII]6726        | ¢                  | cont4770       |
|                    | [OII]3727        | ♦                  | Hell4686       |
|                    | [NII]6585        | ¢                  | U3             |
|                    | <b>Halfa6565</b> | ¢                  | B <sub>3</sub> |
|                    | [OIII]5007       | $\Diamond$         | V <sub>3</sub> |
|                    | cont6650         | <b>S</b>           | R <sub>3</sub> |
|                    | cont4268         | G                  | 13             |

**Figura 3: Interfaz de usuario de la rueda Mexman.**

## **Opción** *inicializar***.**

Esta opción permite hacer que el sistema de ruedas de filtros busque el origen de cada rueda. Esto es con el fin de que cada rueda conozca su posición correcta. No es necesario usar esta opción a menos que haya habido algún problema técnico o se haya encendido el sistema de ruedas después de haberse iniciado el programa.

# **Opción** *Poner etiquetas***.**

Cada filtro tiene un identificador asociado que corresponde, generalmente, a la longitud de onda central del filtro. Pero también puede asignársele algún otro identificador como "*Halfa*", "*U*", etc. Para modificar el identificador deberá editarse el archivo "filtros.cfg" con cualquier editor de texto en modo "*ascii*". Este archivo consiste de 16 líneas que corresponden a los identificadores de los diferentes filtros, correspondiendo la primera línea al filtro 1 de la primera rueda, el renglón 8 al filtro 8 de la misma, el renglón 9 al primer filtro de la segunda rueda y así sucesivamente. Una vez salvado el archivo, úsese la opción "Poner etiquetas" y los nuevos identificadores aparecerán en sus lugares respectivos en la ventana principal del programa. El archivo filtros.cfg deberá estar presente en el directorio desde el cual se ha corrido el programa. Regularmente es "/home/observa/".

# **Opción** *Salir***.**

 Esta opción se usa para terminar el programa. Si existe un movimiento en proceso, no podrá terminar el programa.

# **Menú** *Ayuda***.**

Actualmente este menú esta deshabilitado.

# **CAMBIANDO DE FILTRO**

Para hacer un cambio de filtro dentro de la interfaz de usuario basta con presionar sobre el cuadrado que tiene el nombre del filtro deseado. La rueda automáticamente se moverá a la posición deseada. Una vez que la rueda llegue a la posición deseada, el diamante colocado a la izquierda del cuadrado se pondrá oscuro (ver Figura 3).

# **MENSAJES**

Existe una serie de mensajes que indican de algún evento de interés en el sistema. Los principales son los siguientes:

## **Favor de esperar.**

Cuando se inicia el movimiento de la rueda, se despliega en una ventana un mensaje que dice "Favor de esperar. . . " (Figura 4). Al terminar el movimiento, automáticamente desaparecerá.

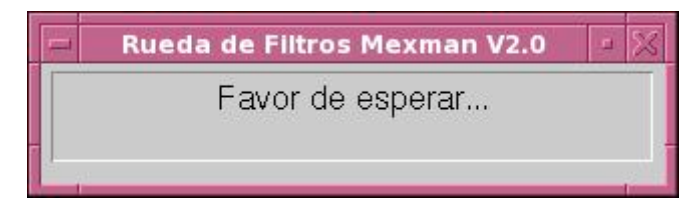

**Figura 4**

### **No hay comunicación.**

Cuando la computadora no puede comunicarse con el sistema de ruedas, aparecerá una ventana con la leyenda "No hay comunicación. Revise módulos." (Figura 5).

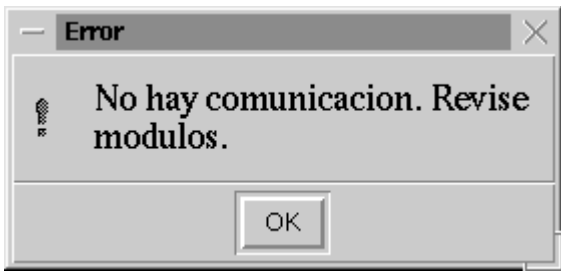

**Figura 5**

### **Archivo de etiquetas leído.**

Al cargar el archivo de etiquetas mediante la opción Poner etiquetas, aparecerá durante 2 segundos el mensaje "Archivo de etiquetas leído" (Figura 6).

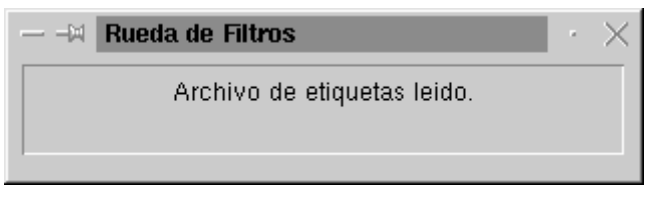

**Figura 6**

## **Ya puedes apagar.**

Al seleccionar la opción salir, el programa desplegará una ventana con el mensaje "Estás seguro?". Si la selección es "*Sí*" (Figura 7), el programa enviará el sistema a su posición de reposo y desplegará durante dos segundos el mensaje "Ya puedes apagar." (Figura 8). Enseguida el programa se terminará y ya será posible ir a apagar el sistema de ruedas.

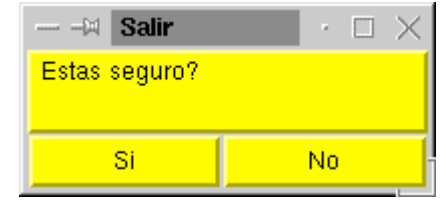

 **Figura 7**

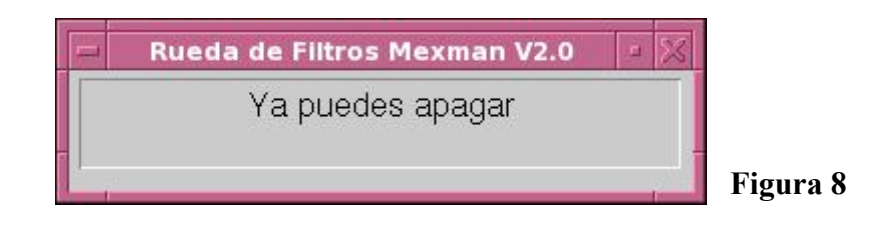

## **Movimientos en progreso.**

En caso de solicitar un movimiento cuando no haya concluido el anterior, las funciones "Inicializar" y "Salir" estarán inhibidas.

# **DIAGNÓSTICO**

A continuación damos algunas sugerencias para resolver las posibles eventualidades que surjan durante la operación del sistema de ruedas "Mexman", auxiliados por los mensajes desplegados por el programa.

## **No hay comunicación.**

Cuando el mensaje "No hay comunicación. Revise módulos.", aparezca con cada movimiento solicitado, habrá que verificar que el sistema de ruedas esté encendido y los cables de comunicación estén bien conectados. Si a pesar de esto, continúa apareciendo el mensaje, asegúrese de que el cable de comunicaciones esté conectado al puerto COM1 de la computadora. Si el problema continúa, consulte al personal técnico del Observatorio.

Cuando el mensaje "No hay comunicación. Revise módulos.", aparezca sólo cuando se soliciten movimientos largos, es decir, cuando se solicite un movimiento de un extremo a otro de alguna de las ruedas (una diferencia de más de 2 posiciones), es muy probable que alguno de los coples del sistema esté flojo y se esté barriendo. Solicite al personal técnico que verifique esta posibilidad. Nótese que la diferencia entre el filtro 1 y 8, por ejemplo, es sólo de una posición, ya que el sistema escoge el camino más corto para moverse. Existe un tiempo máximo de espera que, cuando ha transcurrido y el sistema no logra llegar a la posición solicitada, desplegará el mensaje mencionado.

### **No se actualizan las etiquetas de los filtros.**

Si al elegir la opción "*Poner etiquetas*" no ocurre nada, verifique que el archivo "filtros.cfg" se encuentre en el mismo directorio donde se inició el programa *mexman*. En caso de ser así, asegúrese de haber salvado las modificaciones al mismo. Si esto también es cierto, verifique que en el archivo no hayan caracteres de control (es importante que el archivo esté editado como archivo de texto simple y se sugiere usar el *emacs* o el *kedit*), que estén presentes los 16 renglones y que cada renglón no tenga más de 8 caracteres.

# **CAMBIANDO DE FILTRO DESDE LA INTERFAZ CCD'S OAN V3**

Actualmente es posible hacer el cambio de filtros directamente desde la interfaz de usuario CCD's OAN V3. Para esto primero se tiene que editar y cargar el archivo de filtros en la interfaz de usuario ''Mexman'' según como se explicó en las secciones anteriores, luego se tiene que cargar el mismo archivo de filtros en la interfaz CCD's OAN V3. Esto último se realiza seleccionando ''Load Filter File'' como se ve en la Figura 9, lo cual lo dirigirá a la ventana de dialogo de la Figura 10 en donde se selecciona el archivo de filtros 'filtros.cfg'. Para mover la rueda de filtros, presionar el boton 'Filters' y luego seleccionar el filtro deseado (ver Figura 9). Automáticamente la rueda se moverá al filtro deseado.

**Es importante notar que al hacer un cambio de filtro desde la interfaz CCD's OAN V3 automáticamente el cambio se refleja también en la interfaz ''Mexman''. Sin embargo, si realiza un cambio de filtro desde la interfaz ''Mexman'' éste no se reflejará en la interfaz CCD's OAN V3. Por este motivo para que no hayan conflictos, es recomendable realizar el cambio de filtros solamente desde la interfaz de CCD's OAN V3. Por otro lado, en caso de haber cerrado y abierto la interfaz ''Mexman'' y vuelto a cargar el archivo de filtros, deberá también cerrar y abrir la** 

### **interfaz CCD's OAN V3 y volver a cargar el archivo de filtros. Los nombres de los filtros en el archivo 'filtros.cfg' no deben contener acentos.**

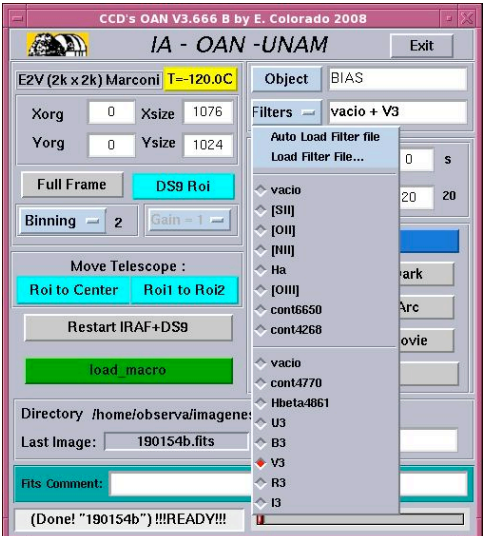

 **Figura 9: Interfaz CCD's OAN V3** ( el funcionamiento de esta interfaz esta descrito en el manual de usuario ''CCD's OAN V3 Programa para el uso de las cámaras científicas del OAN por E. Colorado'')

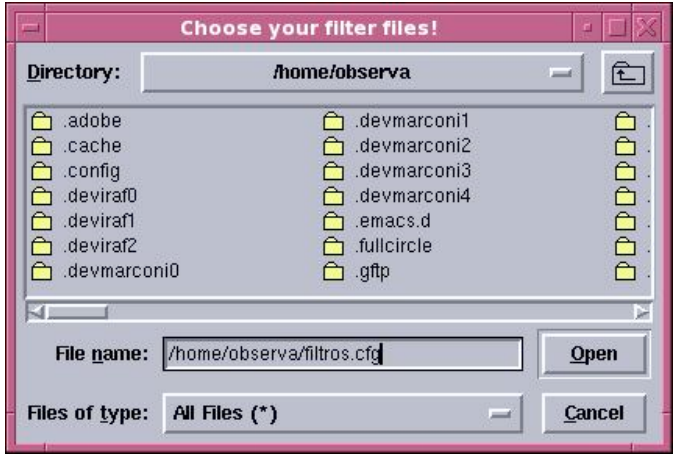

 **Figura 10**